## Graduate and Professional Students 121 Fitness "Opt-Out" Process

CWRU is providing an exciting new program option as part of the university's overall wellness initiative.

Effective with the Fall 2014 semester, graduate and professional students will be enrolled automatically as members of 121 Fitness Center at a discounted rate of at a discounted rate of \$29/month (\$116 for fall semesters and \$145 for spring semesters; no initiation fee). With permission, you may use financial aid to pay for this membership fee. If you do not wish to use this benefit, you may opt out by the end of the drop/add period of each semester.

At the end of the registration process, you will see an announcement of the 121 Fitness membership fee below the "Health Waiver" button. Below are detailed instructions on how to keep the membership and use financial aid, or how to opt out.

## Keep Fee

*(You WILL have full access to 121 Fitness Center this semester)*

- 1 If you are on the Registration Results screen, select "Click HERE to grant financial aid permission to pay this fee." You also can access this page by clicking the Account Inquiry link in the Finances section of the Student Center homepage. Click the Account Services tab. Finally, click the Student Permission tab.
- 2 If you have not allowed excess financial aid to pay for the 121 Fitness membership fee, you will see a message stating "No student permission information on file." Click the green "Grant Permissions" button.
- 3 Read the agreement carefully and then select the green "Next" button.

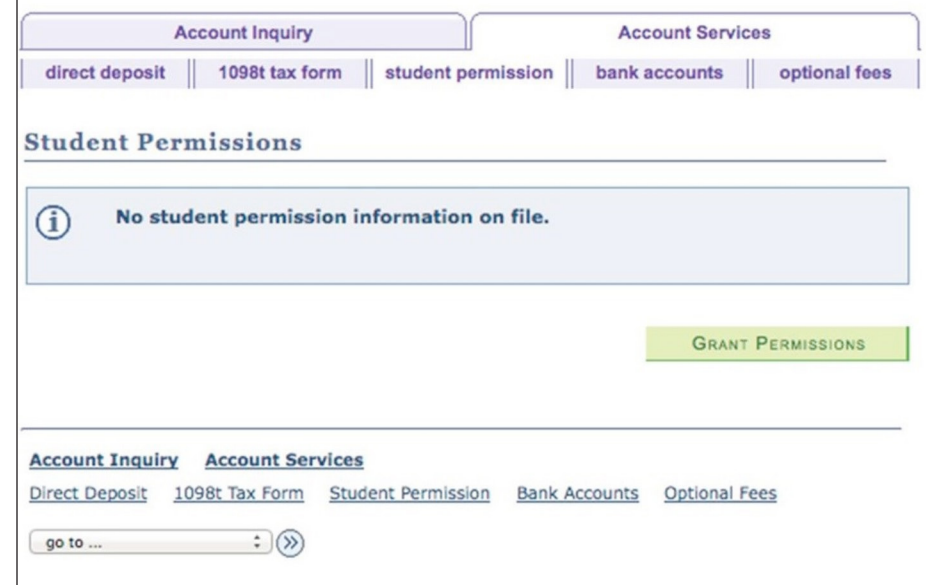

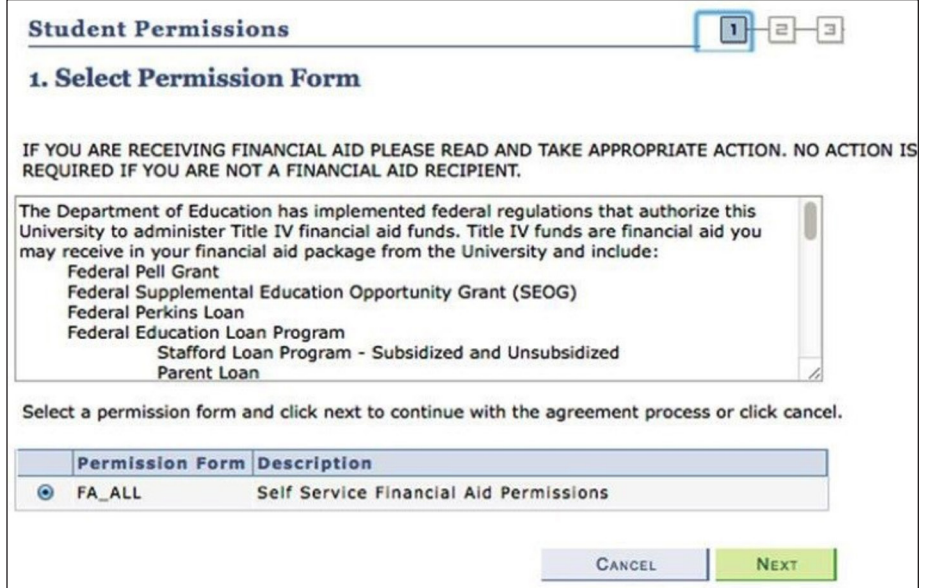

4 Read the final page carefully. If you agree, click the checkbox for "Yes, I have read the agreement." Finally, click the green "Submit" button. You have successfully granted consent when you see "Your permission form has been accepted."

## Waive Fee

*(You WILL NOT have access to 121 Fitness Center)*

- 1 If you are on the Registration Results screen, select "Click HERE to Waive the 121 Membership Fee." If you are in the Finances section of the Student Center homepage, click the "Waive 121 Fee" link.
- 2 Click the "Waive" checkbox and then select "Save 121 Membership Fee." You have successfully waived the 121 fee when you see "Optional fee has been updated" with the "Waive" checkbox selected.

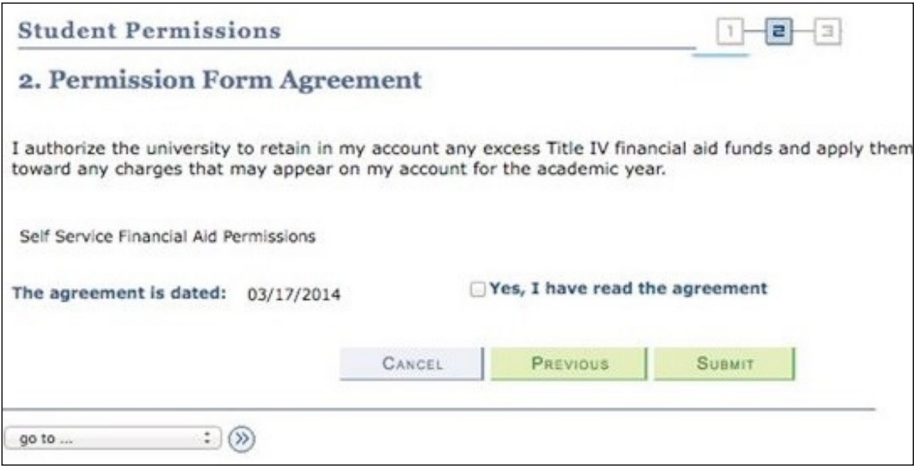

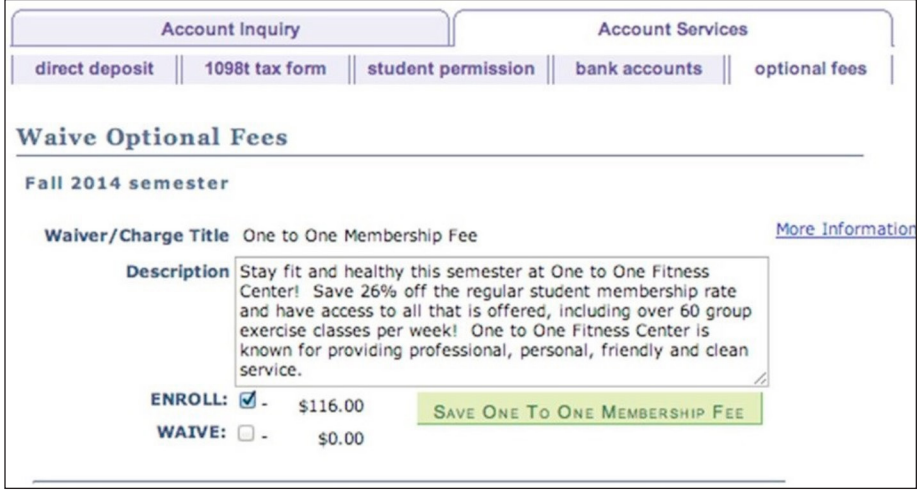